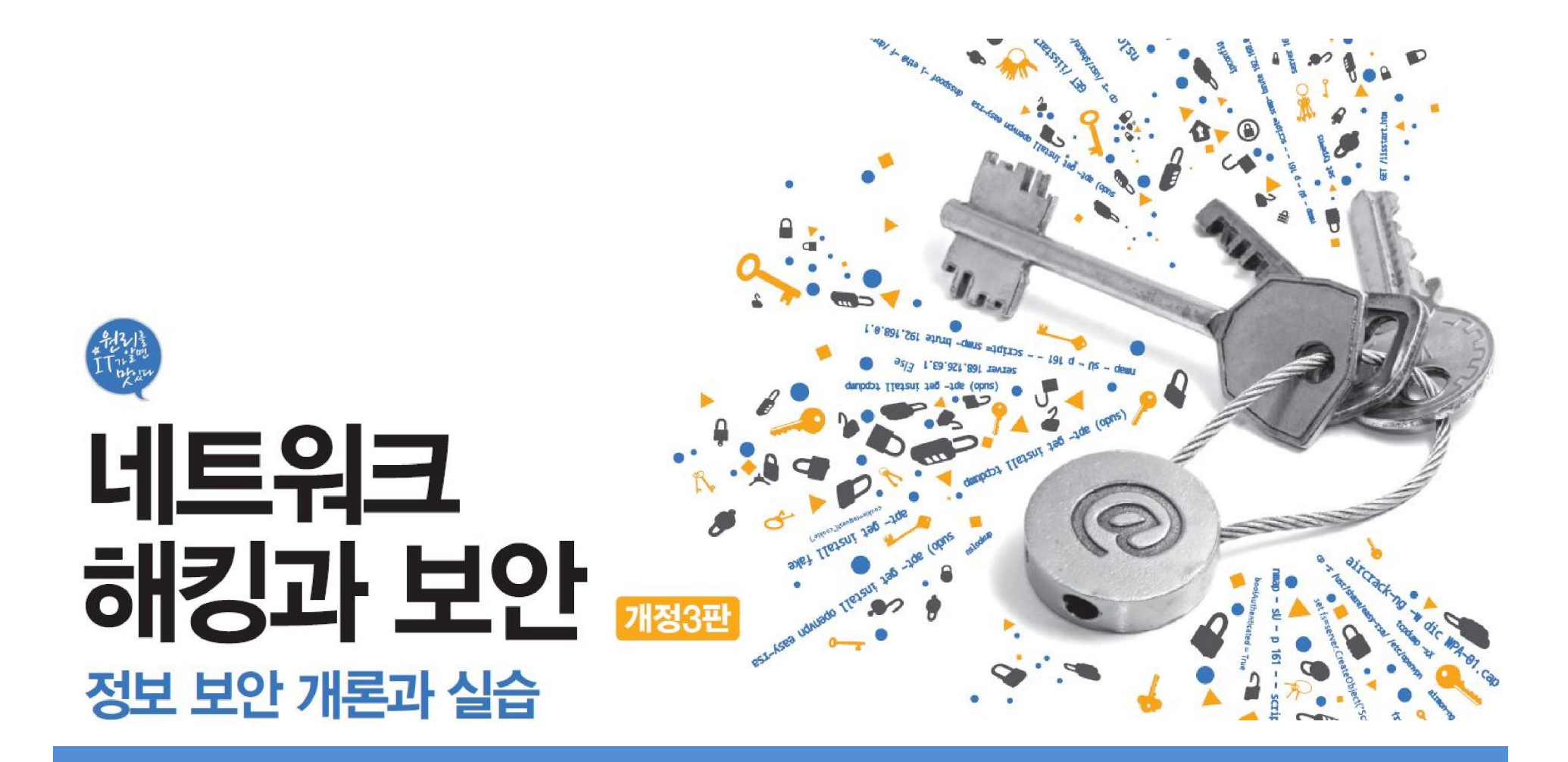

## Chapter 03 Whois와 DNS 조사

# 목차

01 Whois 서버와 hosts 파일

**IT COOKBOOK** 

02 DNS

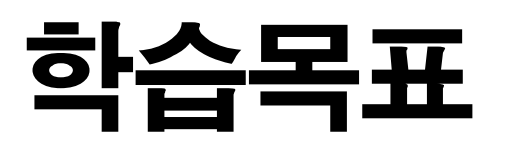

- Whois 서버가 무엇인지 알고, 이용할 수 있다.
- DNS 서버의 구조와 동작 원리를 이해한다.
- DNS 서버의 취약점을 이해하고, 이를 이용해 정보를 획득할 수 있다.

**IT COOKBOOK** 

1.1 Whois 서버에 대한 이해

#### ■ Whois(후이즈)

- 1984년에 만들어진 도메인 확인, 도메인과 관련된 사람 및 인터넷 자원을 찾아 보기 위한 프로토콜
- 초기에는 와일드카드(\*) 문자열로 관련 도메인 검색이 가능했으나, 인터넷이 상업화되고 스팸 메일이 증가함에 따라 기능 삭제

#### ■ Whois 서버로 얻을 수 있는 정보

- 도메인 등록 및 관련 기관 정보
- 도메인 이름과 관련된 인터넷 자원 정보
- 목표 사이트의 네트워크 주소와 IP 주소
- 등록자, 관리자, 기술 관리자의 이름, 연락처, 이메일 계정
- ▪레코드의 생성 시기와 갱신 시기
- 주 DNS 서버와 보조 DNS 서버
- IP 주소의 할당 지역 위치 Page 4

1.1 Whois 서버에 대한 이해

#### ■ Whois 서버 목록

#### 도메인을 등록하면 각 지역별 Whois 서버에 등록됨.

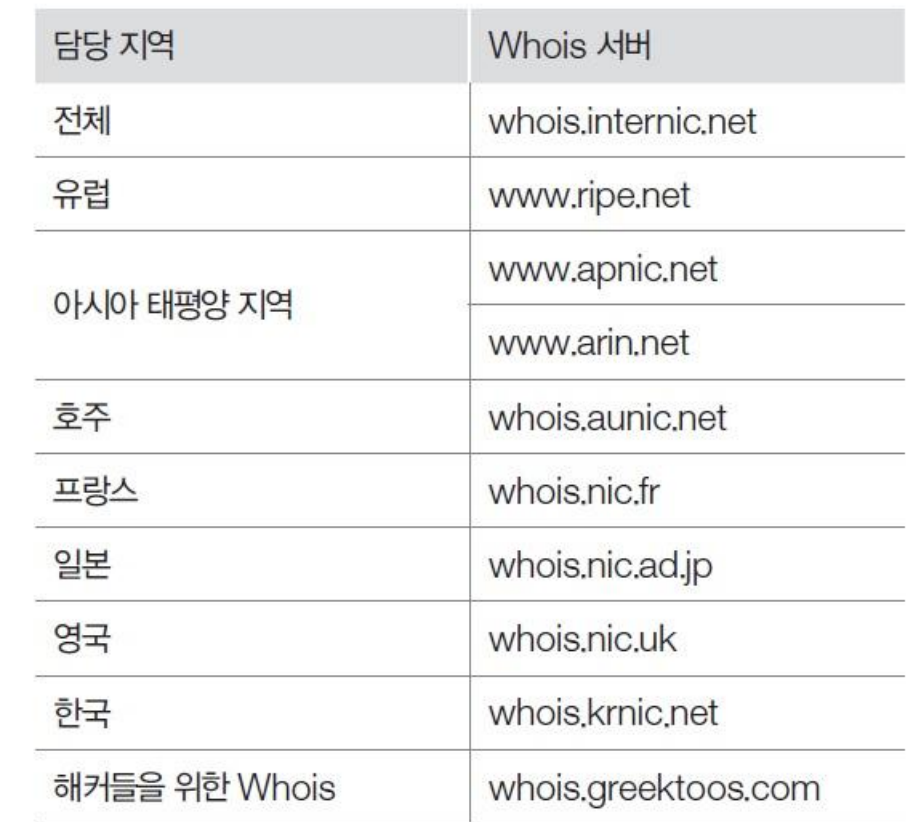

#### 표 3-1 지역별 Whois 서버 목록

실습 3-1 Whois 서버를 이용해 정보 획득하기

실습환경 • 인터넷이 연결된 클라이언트 시스템(윈도우 7)

#### ① Whois 서버 접속하기

http://Whois.arin.net/ui/advanced.jsp에서 Whois 서버 검색 가능

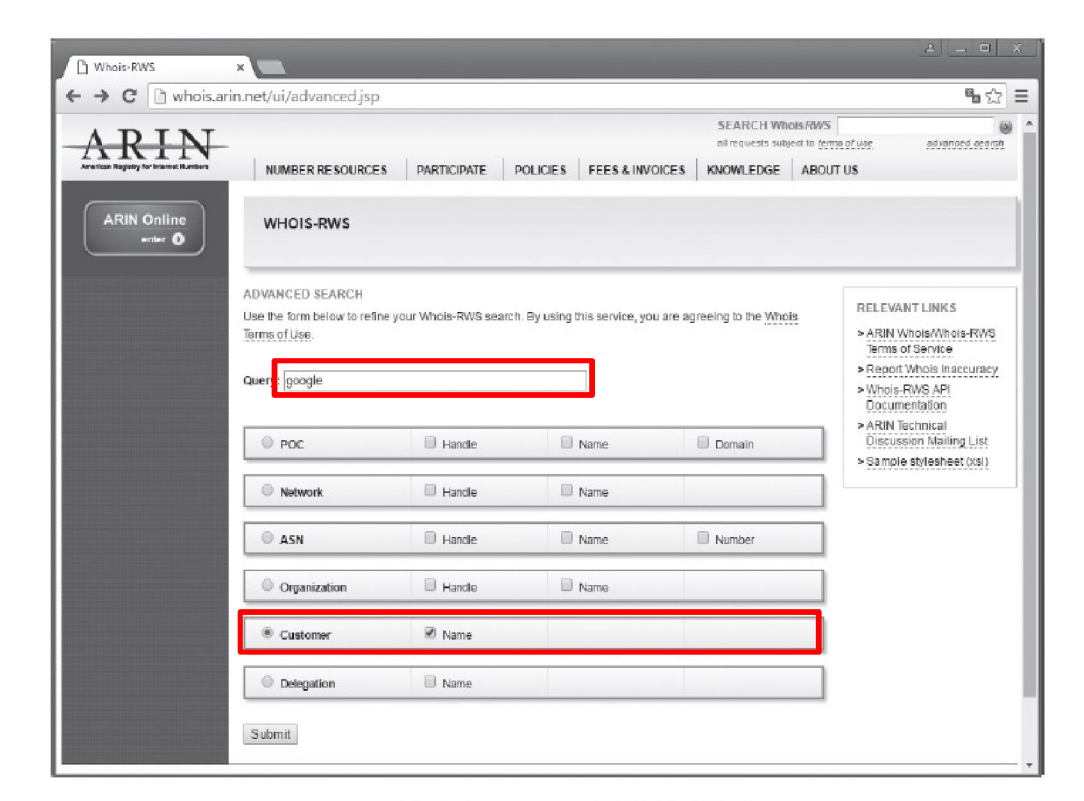

그림 3-1 whois.arin.net 서버의 Whois 쿼리 입력 화면

#### **IT COOKBOOK**

#### 실습 3-1 Whois 서버를 이용해 정보 획득하기

#### ② 정보 획득 대상 확인하기

여러 네트워크와 서버 확인 가능

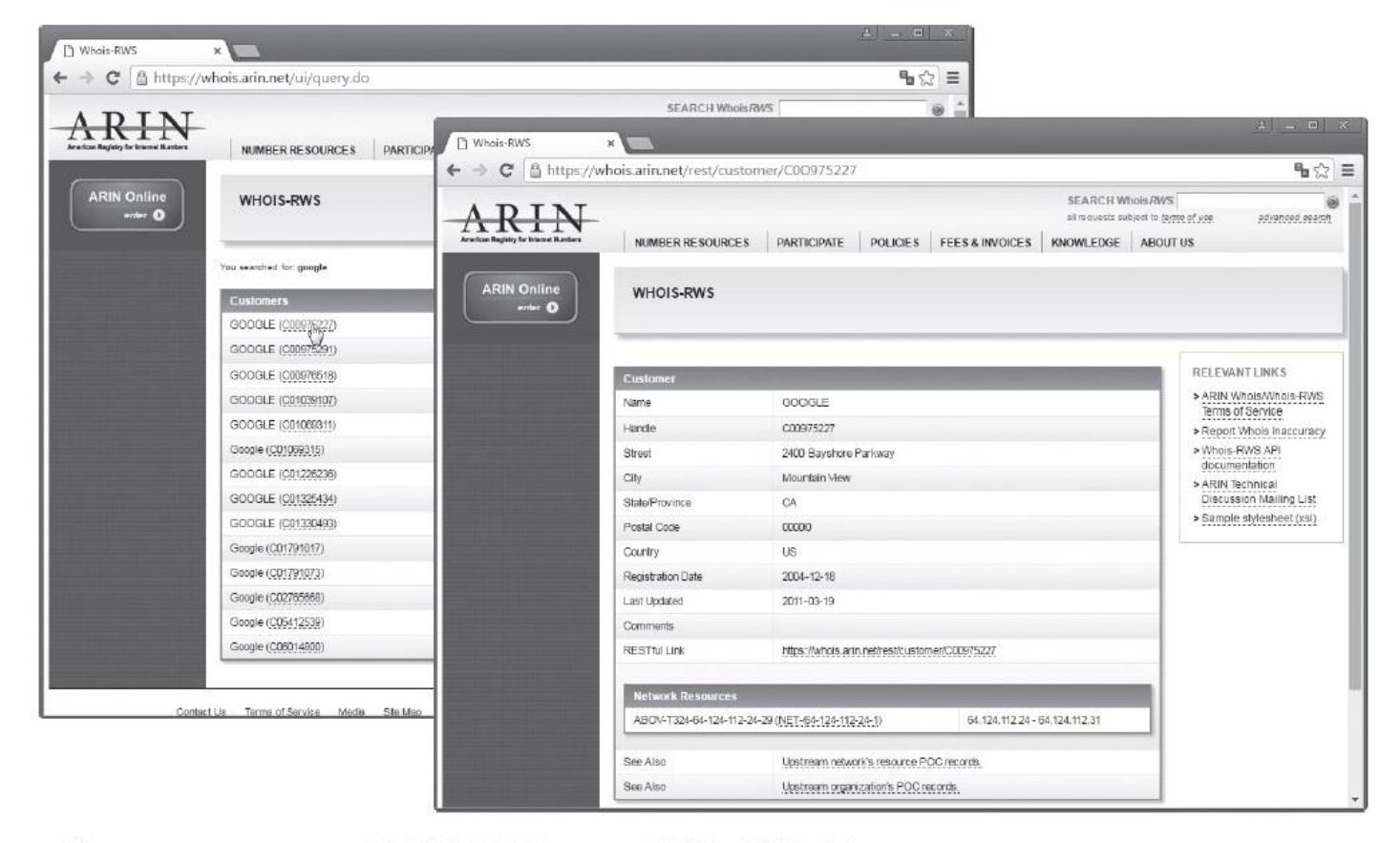

그림 3-2 whois.arin.net 서버에서 구글의 Whois 서버를 검색한 결과

#### 실습 3-1 Whois 서버를 이용해 정보 획득하기

#### ③ Whois 서버로 원하는 내용 검사하기

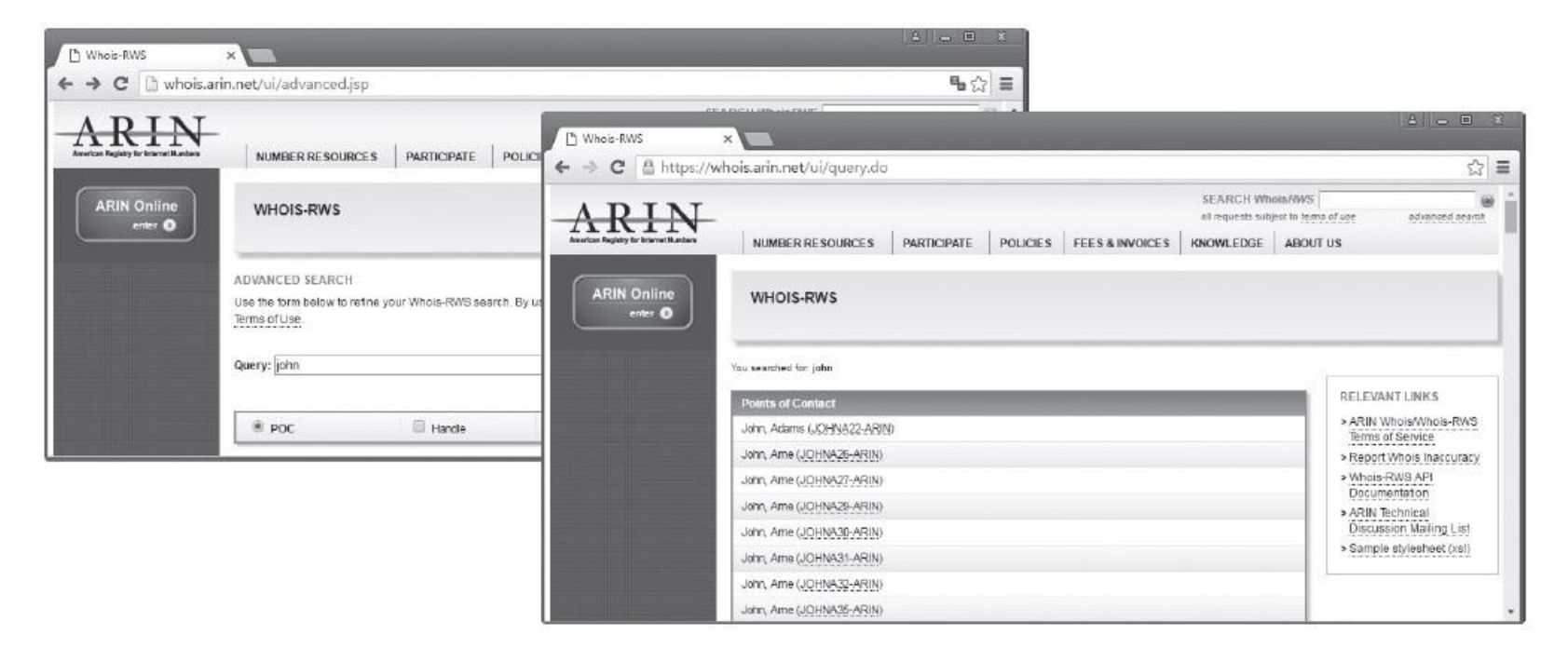

#### 그림 3-3 john이라는 이름과 관련된 Whois 서버 정보

1.2 hosts 파일에 대한 이해

#### ■ Hosts 파일

- DNS가 존재하기 전에 사용했고, 지금도 목적에 따라 많이 사용하고 있음.
- 윈도우 계열 시스템은 (윈도우 운영체제 설치 디렉토리)\system32\drivers \etc\hosts, 리눅스는 /etc/hosts가 이에 해당

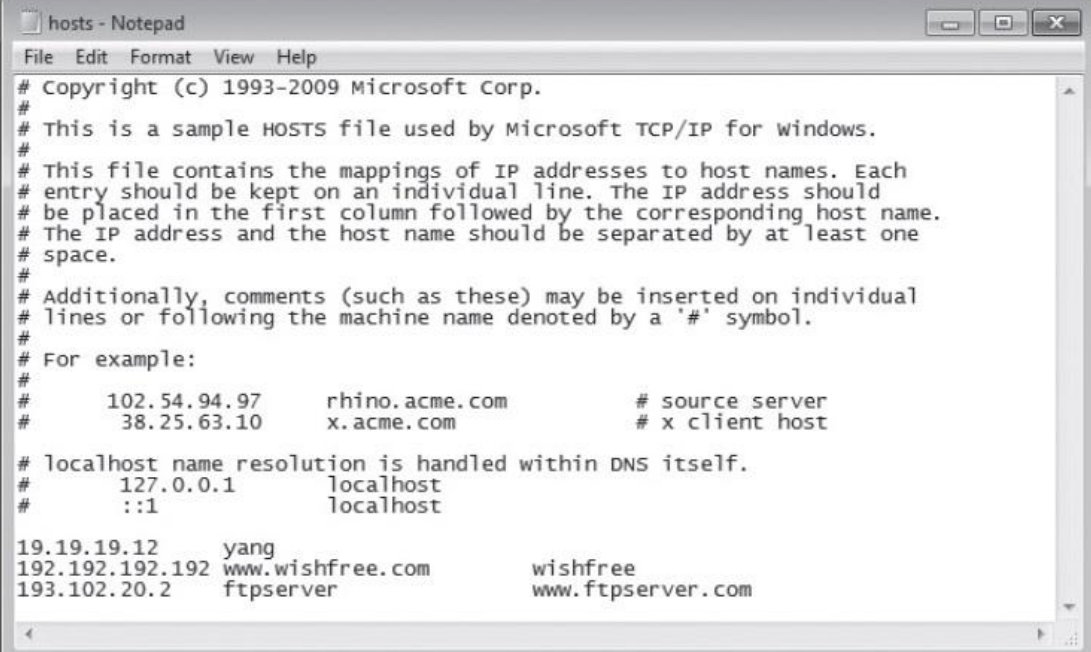

그림 3-4 C:\Windows\system32\drivers\etc\hosts

1.2 hosts 파일에 대한 이해

#### ■ Hosts 파일

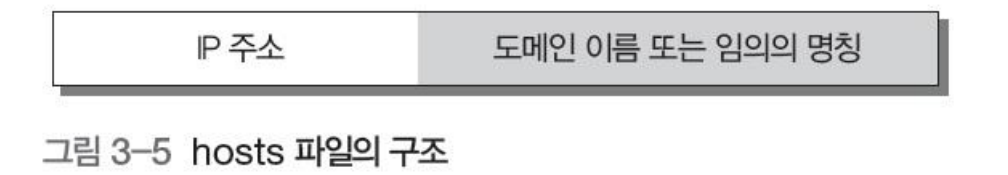

- 보통 hosts 파일은 비어 있음.
- DNS 서버가 작동하지 않을 때, 별도의 네트워크를 구성하여 임의로 사용할 때, 다른 IP 주소를 가진 여러 대의 서버가 같은 도메인으로 클러스터링(Clustering) 되어 운영되는 상태에서 특정 서버에 접속하고자 할 때 유용

#### 실습 3-2 hosts 파일을 이용해 이름 해석하기

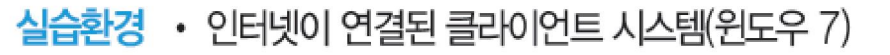

## ① 도메인 등록하기

ping www.hanbit.co.kr

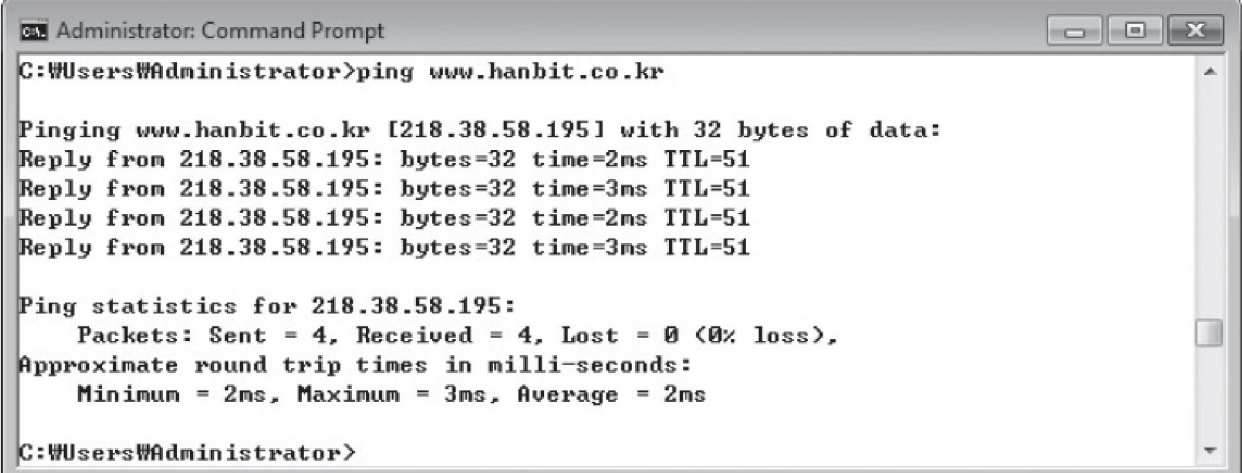

그림 3-6 www.hanbit.co.kr에 대한 ping 명령 수행

#### 실습 3-2 hosts 파일을 이용해 이름 해석하기

## ① 도메인 등록하기

 C:\Windows\system32\drivers\etc\hosts 파일을 열어 해당 도메인 등록 218.38.58.195 www.hanbit.co.kr hanbit

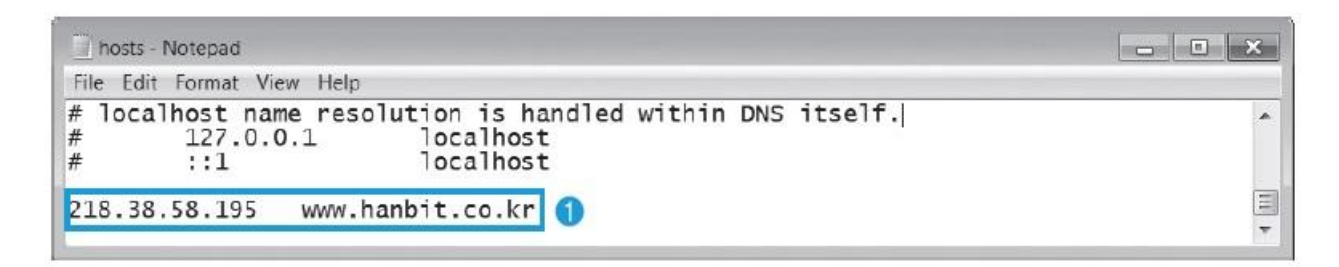

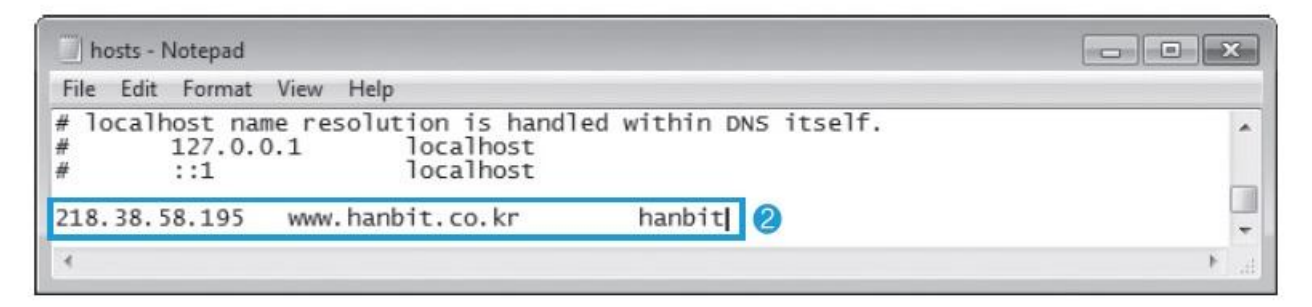

그림 3-7 hosts 파일에 도메인 등록하기

#### 실습 3-2 hosts 파일을 이용해 이름 해석하기

## ② Hosts 파일 동작 확인하기

ping hanbit

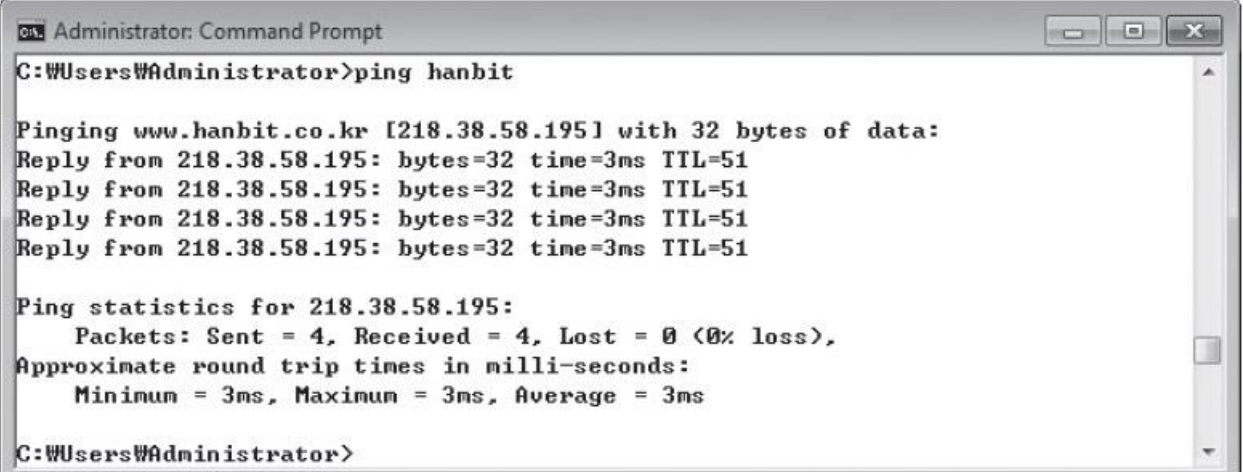

그림 3-8 'hanbit'에 대한 ping 명령 수행

#### 실습 3-2 hosts 파일을 이용해 이름 해석하기

#### ② Hosts 파일 동작 확인하기

ping –a 218.38.58.195

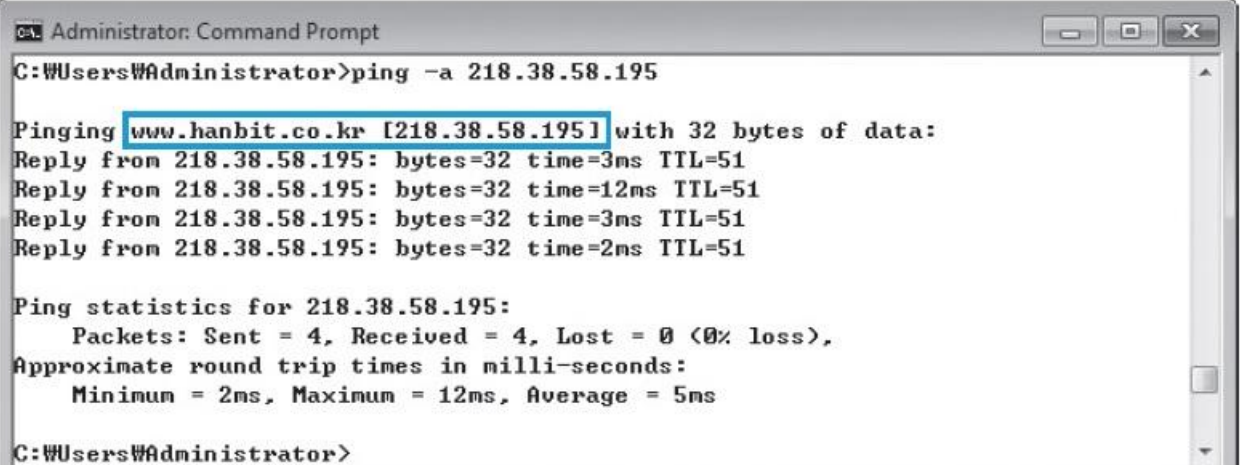

그림 3-9 'ping - a' 실행 결과

**IT COOKBOOK** 

#### 실습 3-2 hosts 파일을 이용해 이름 해석하기

#### ③ 잘못된 주소를 등록하여 사이트 접속 차단하기

200.200.200.200 www.hanbit.co.kr

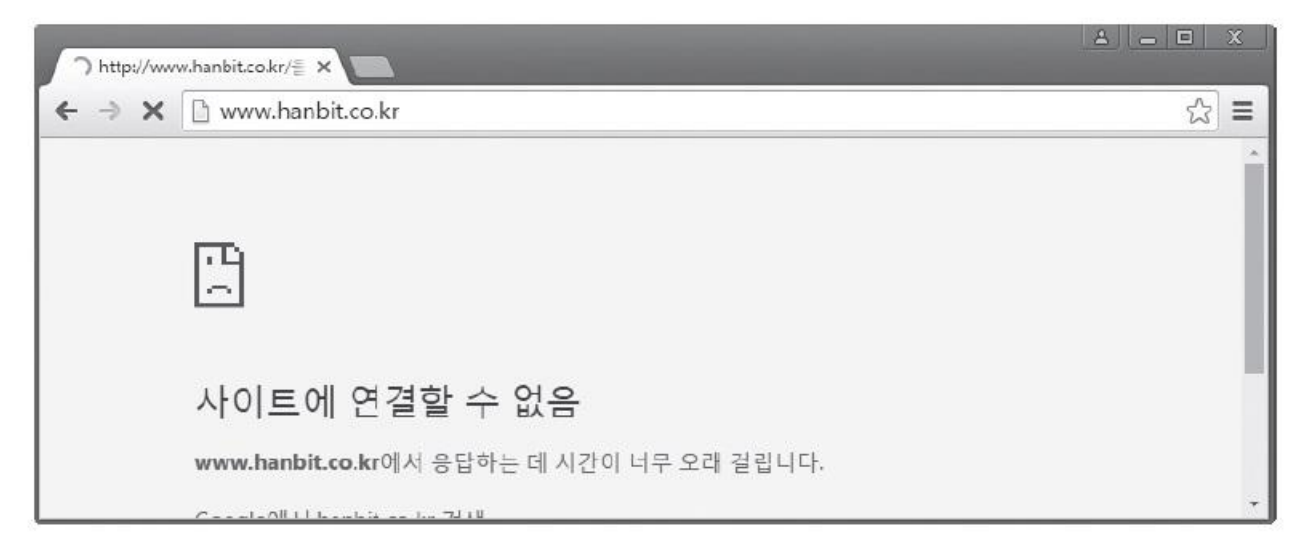

그림 3-10 hosts 파일에 잘못된 주소를 등록한 후 접속 시도

#### 2.1 DNS에 대한 이해

#### **DINS(Domain Name System)**

 숫자로 구성된 네트워크 주소인 IP 주소를 사람이 이해하기 쉬운 명칭인 도메 인 이름으로 상호 매칭시켜주는 시스템

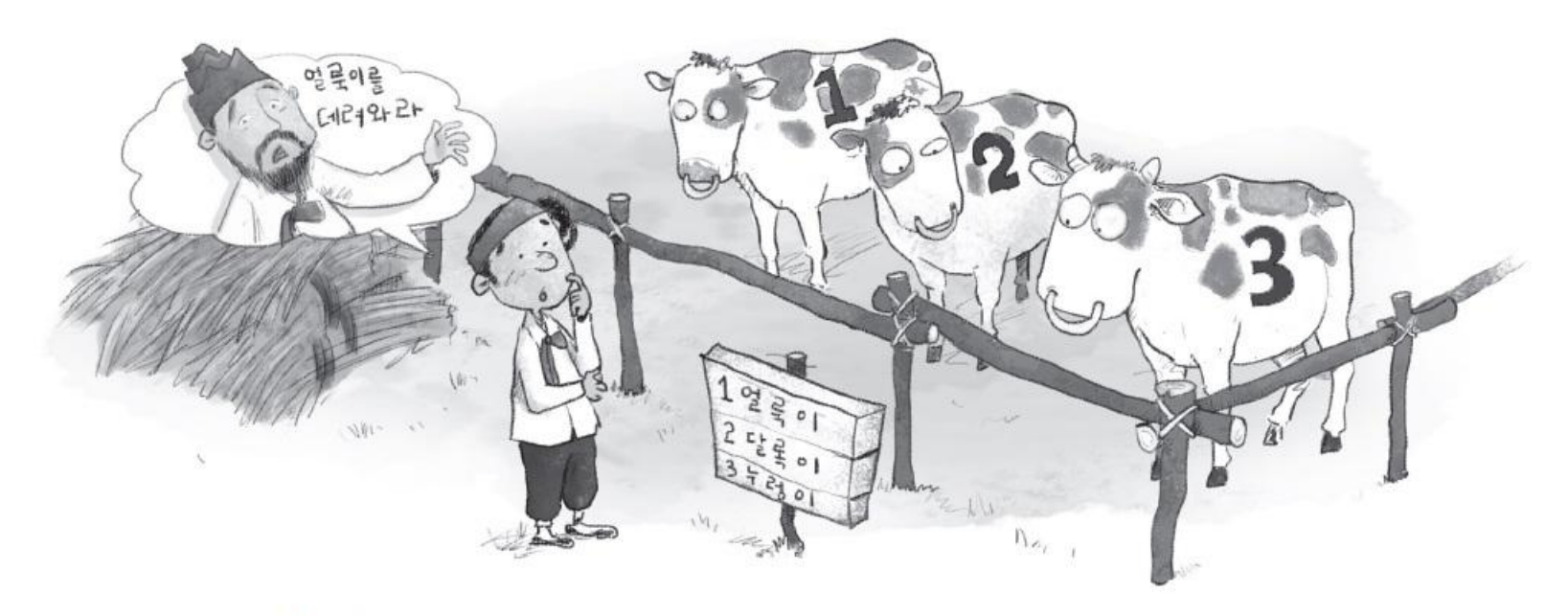

#### 2.1 DNS에 대한 이해

#### ■ DNS의 계층 구조

- 가장 상위 개체는 '.' (Root)
- 두 번째 개체는 국가와 조직체의 특성
- 보통 맨 앞은 자신의 DNS 서버에서 지정해놓은 www, ftp와 같은 특정 서버의 이름이 옴.
- FQDN(Fully Qualified Domain Name) : 완성된 주소(예 : www.wishfree.co.kr)

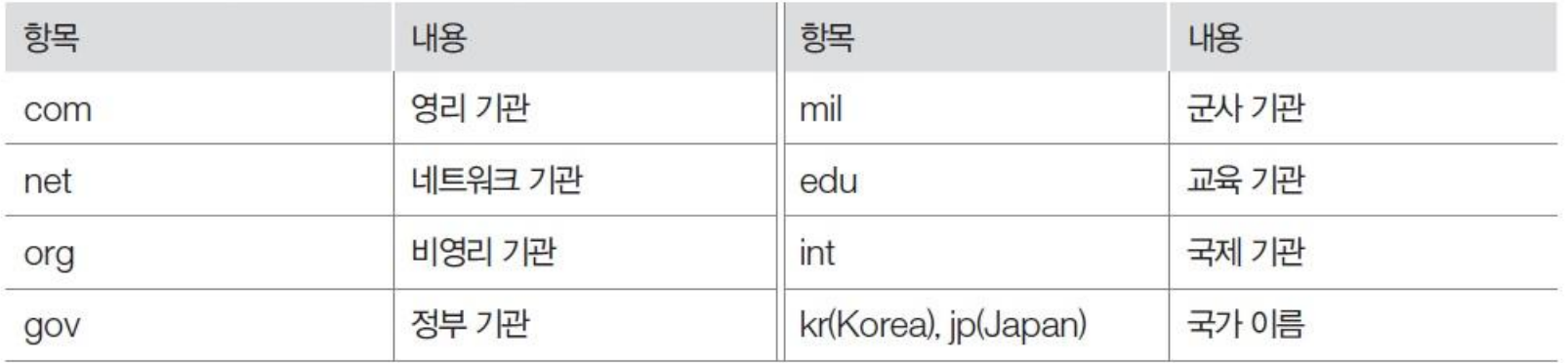

표 3-2 DNS의 두 번째 개체에 대한 내용

#### 2.1 DNS에 대한 이해

#### ■ DNS의 계층 구조

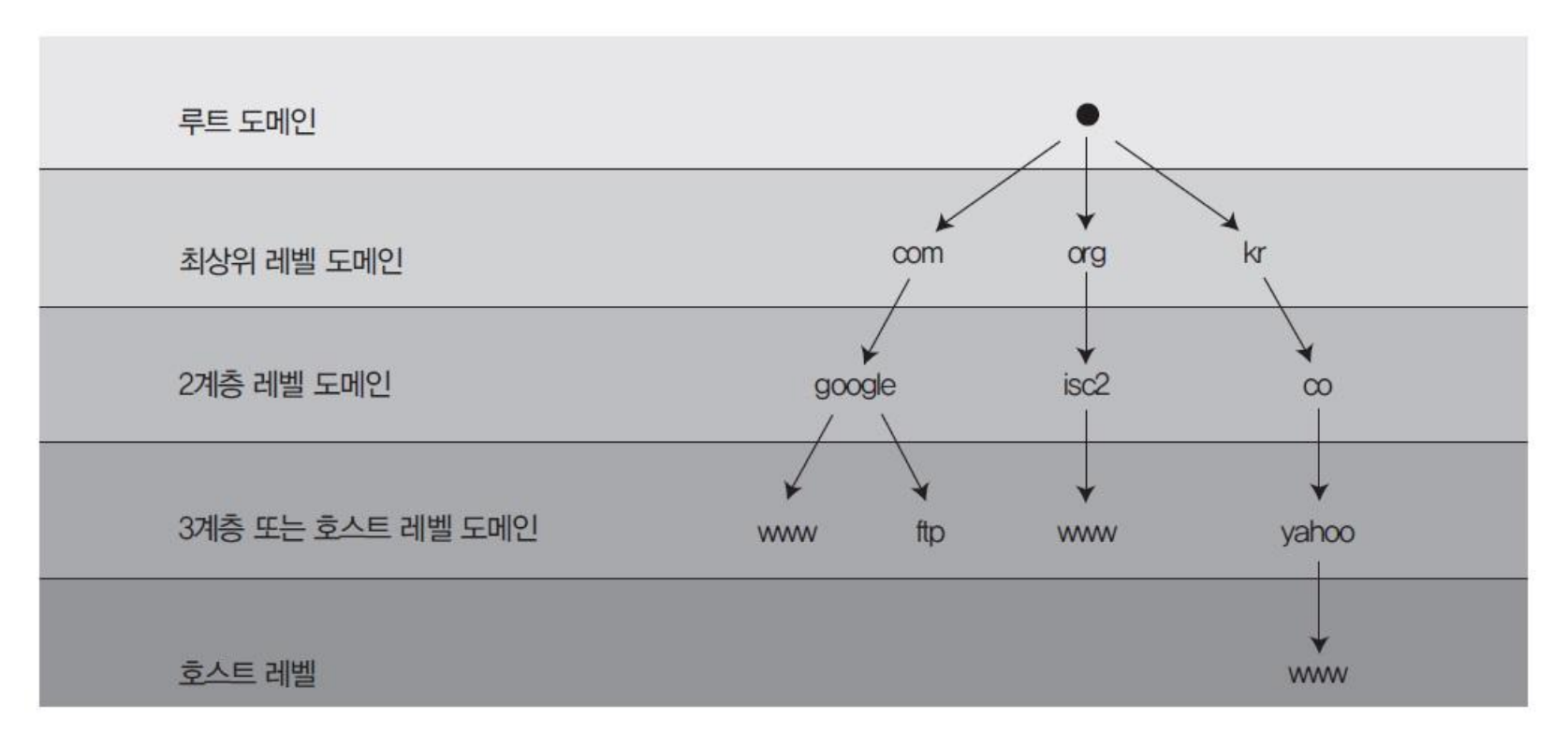

그림 3-12 DNS의 계층 구조

**IT COOKBOOK** 

#### 2.2 DNS의 동작 원리

## ■ 운영체제별 DNS 서버 등록

#### 리눅스 : /etc/resolv.conf 파일에 DNS 서버를 입력

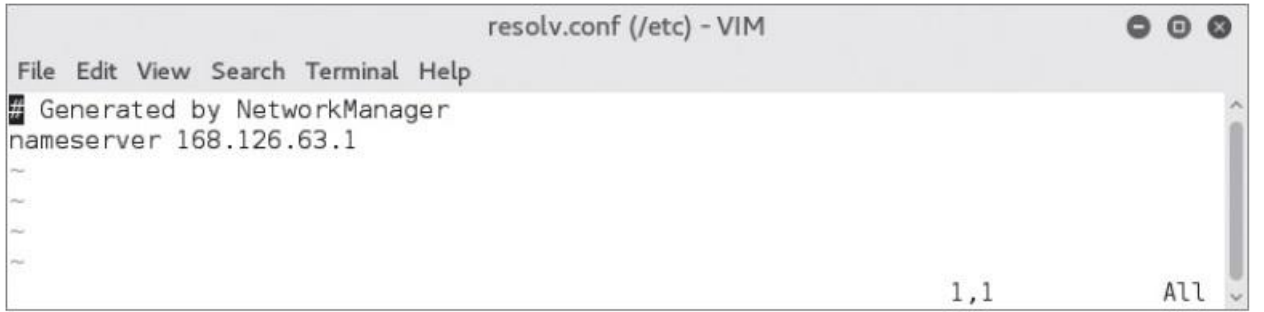

그림 3-13 /etc/resolv.conf의 내용(vi /etc/resolv.conf)

#### ■ 운영체제별 DNS 서버 등록

 윈도우 : 인터넷 프로토콜(TCP/IP) 등록 정보에서 DNS 서버 두 개까지 입력 <고급(Advanced)> 버튼을 누르면 좀 더 다양한 설정도 가능

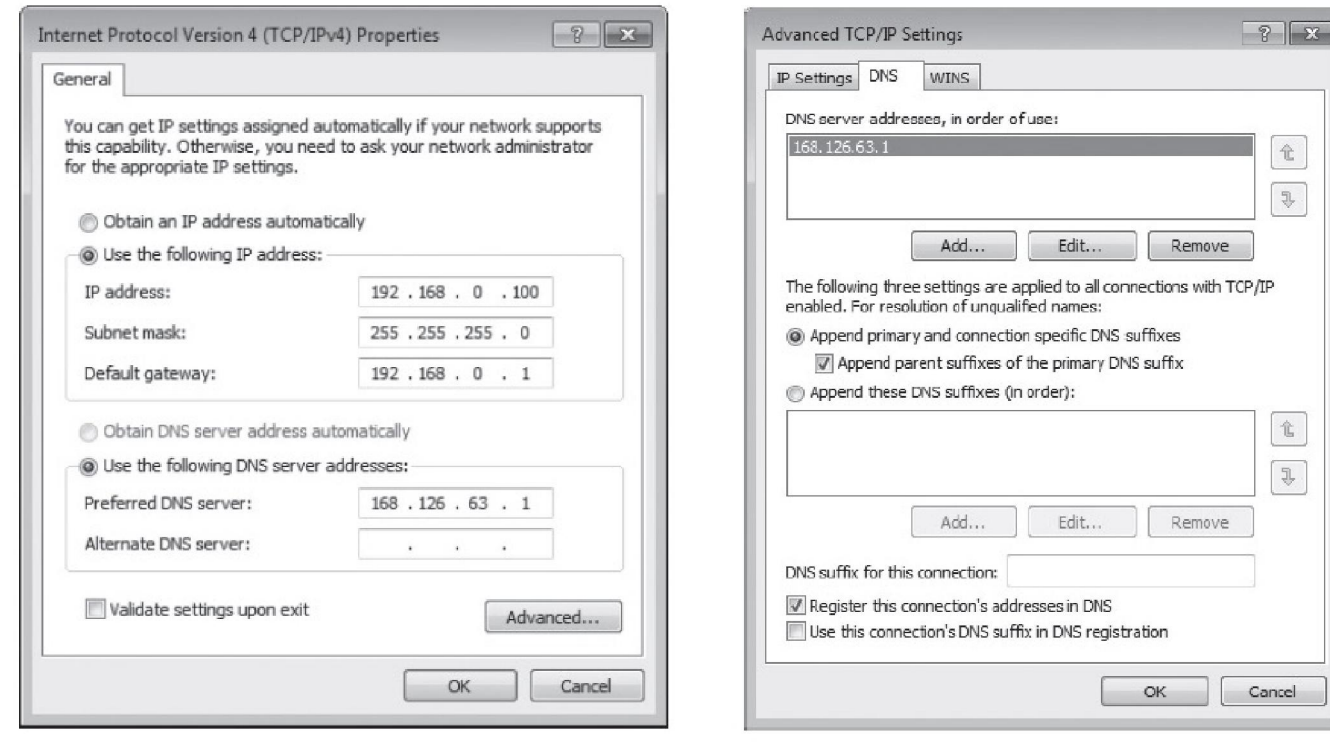

그림 3-14 인터넷 프로토콜(TCP/IP) 등록 정보 그림 3-15 TCP/IP 고급 설정

#### 2.2 DNS의 동작 원리

#### ■ 현재 운영 중인 DNS 서버 확인

#### 명령 창에서 'ipconfig /all' 명령을 입력

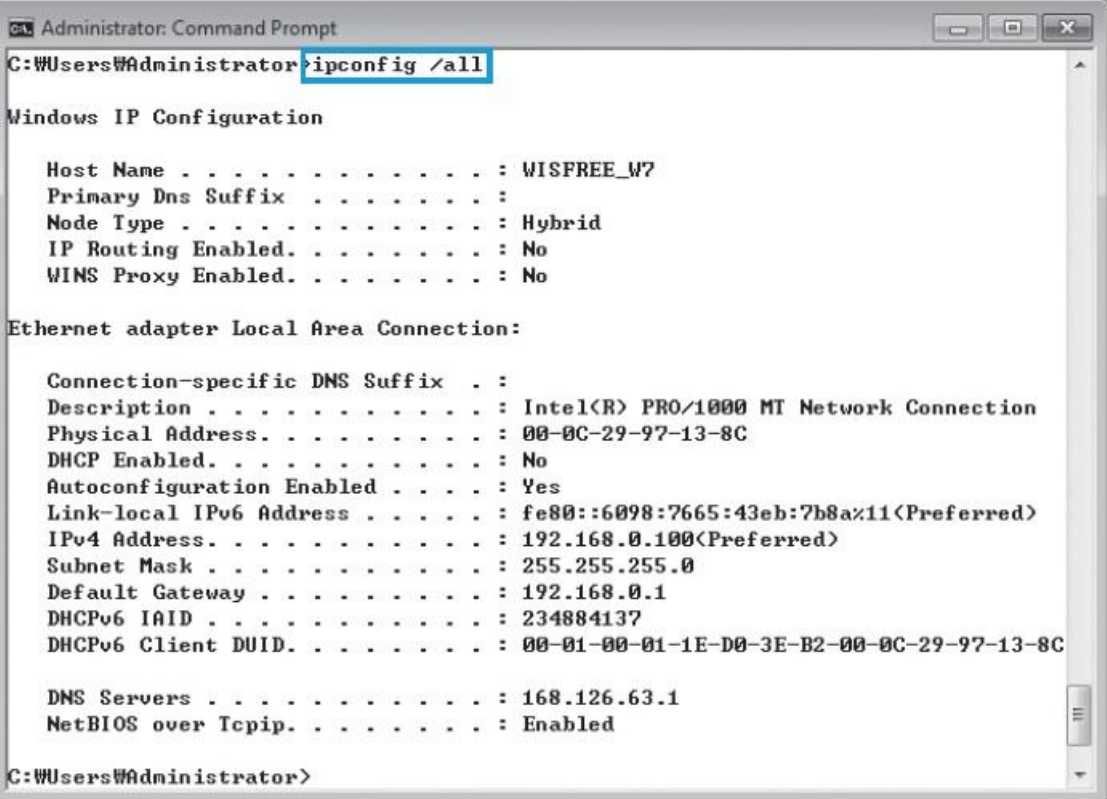

그림 3-16 'ipconfig /all' 명령으로 설정된 DNS 서버 확인하기

## ■ DNS 서버의 이름 해석 순서

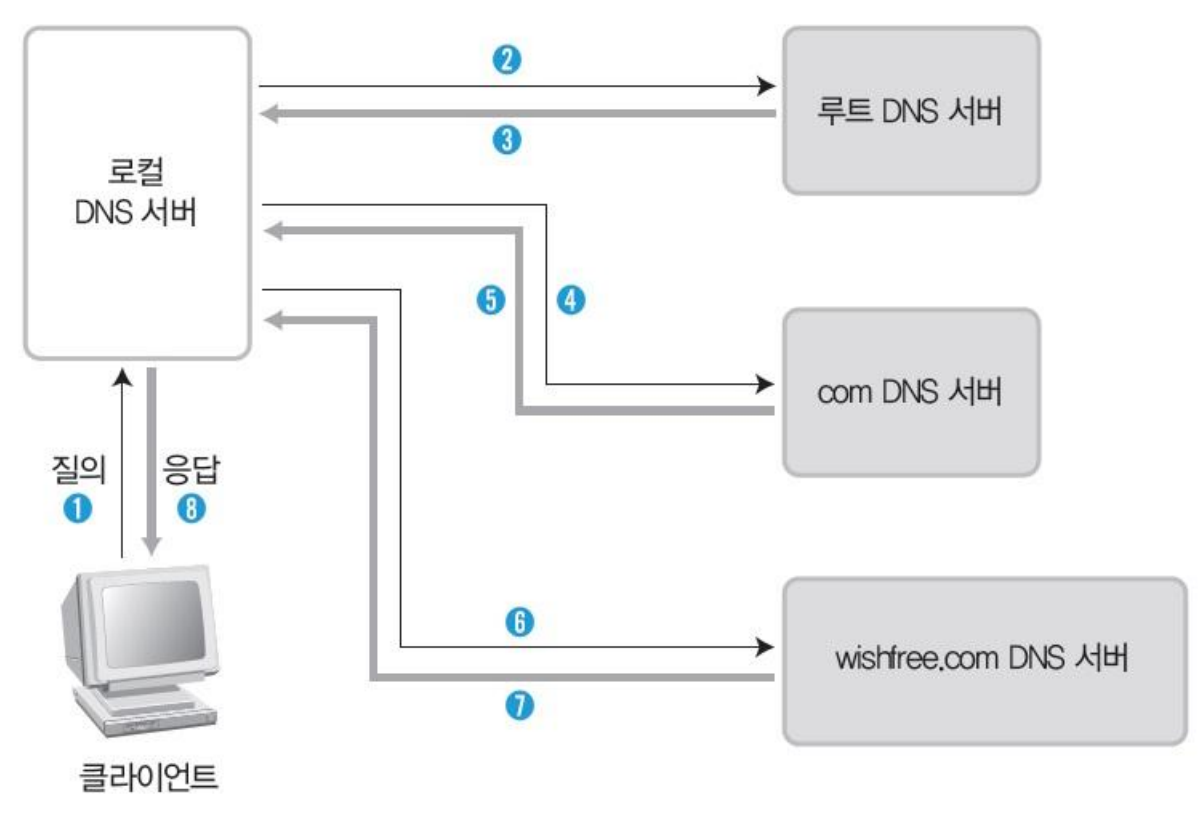

#### 2.2 DNS의 동작 원리

## ■ 시스템에 캐시된 DNS 정보 확인

ipconfig /displaydns

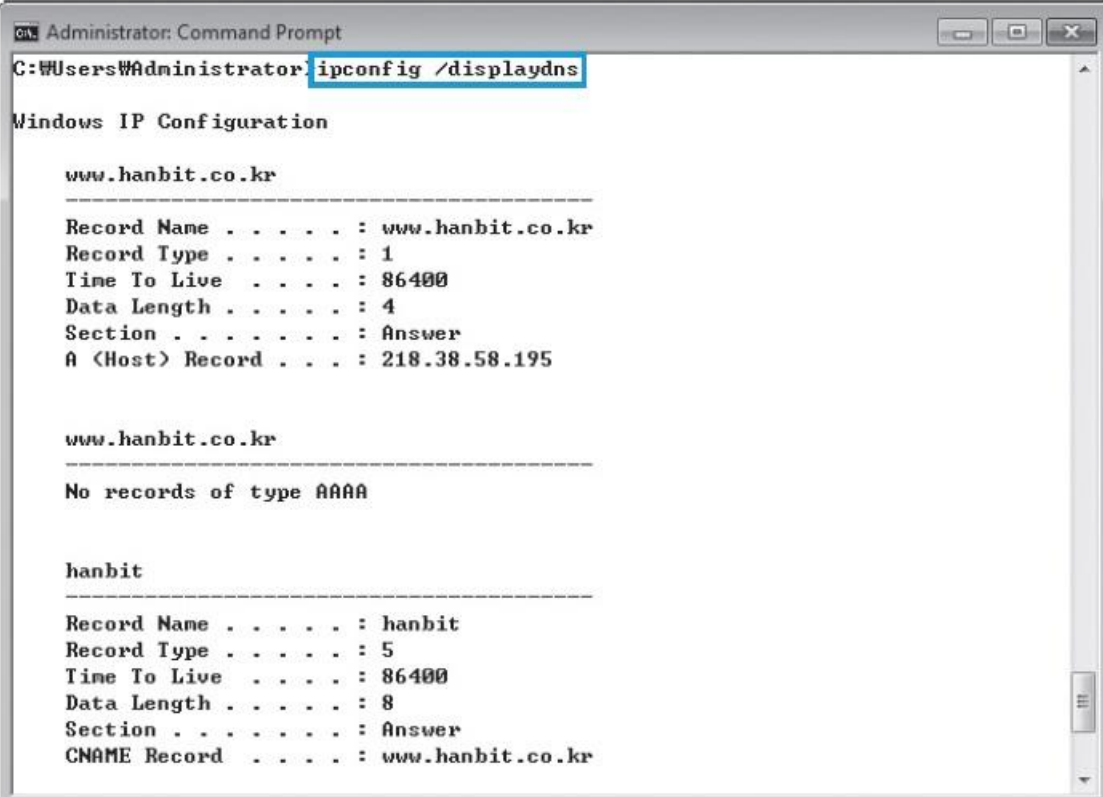

그림 3-18 윈도우에서 캐시된 DNS 정보 확인

대비한 임시 DNS 서버

- 캐시 DNS 서버 : 주 DNS 서버와 부 DNS 서버에 대한 접속이 불가능할 때를
- 부 DNS 서버 : 주 DNS 서버의 백업 서버
- 
- 
- DNS 서버의 구분 ■ 주 DNS 서버 : 도메인의 중심 DNS 서버

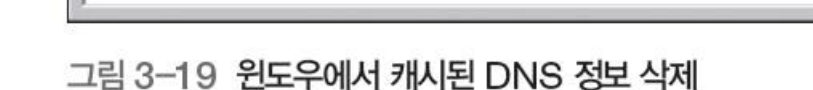

Successfully flushed the DNS Resolver Cache.

C: Wusers WAdministrator ipconfig /flushdns

## ■ 시스템에 캐시된 DNS 정보 삭제

**EX** Administrator: Command Prompt

Windows IP Configuration

C: Wisers WAdministrator>

ipconfig /flushdns

2.2 DNS의 동작 원리

2. DNS

**IT COOKBOOK** 

#### 2.3 DNS를 이용한 정보 습득

#### ■ DNS를 이용한 정보 습득

 DNS 서버의 기본적인 보안 문제는 영역이 전송되는 대상을 부 DNS 서버로 제 한하지 않은 데서 발생

## ■ 리눅스에서 DNS 영역에 대한 전송 설정

/etc/named.conf(또는 /etc/bind/named.conf.local)에서 다음과 같은 형태로 설정

zone "wishfree.com" { type master; file "db.wishfree.com" allow-transfer (10.10.10.1) };

#### 2.3 DNS를 이용한 정보 습득

#### ■ 윈도우에서 DNS 영역에 대한 전송 설정

 임의의 DNS 영역을 생성한 뒤, 'Property'를 확인 후 [Zone Transfers] 탭에서 DNS 영역에 대한 전송 여부 설정

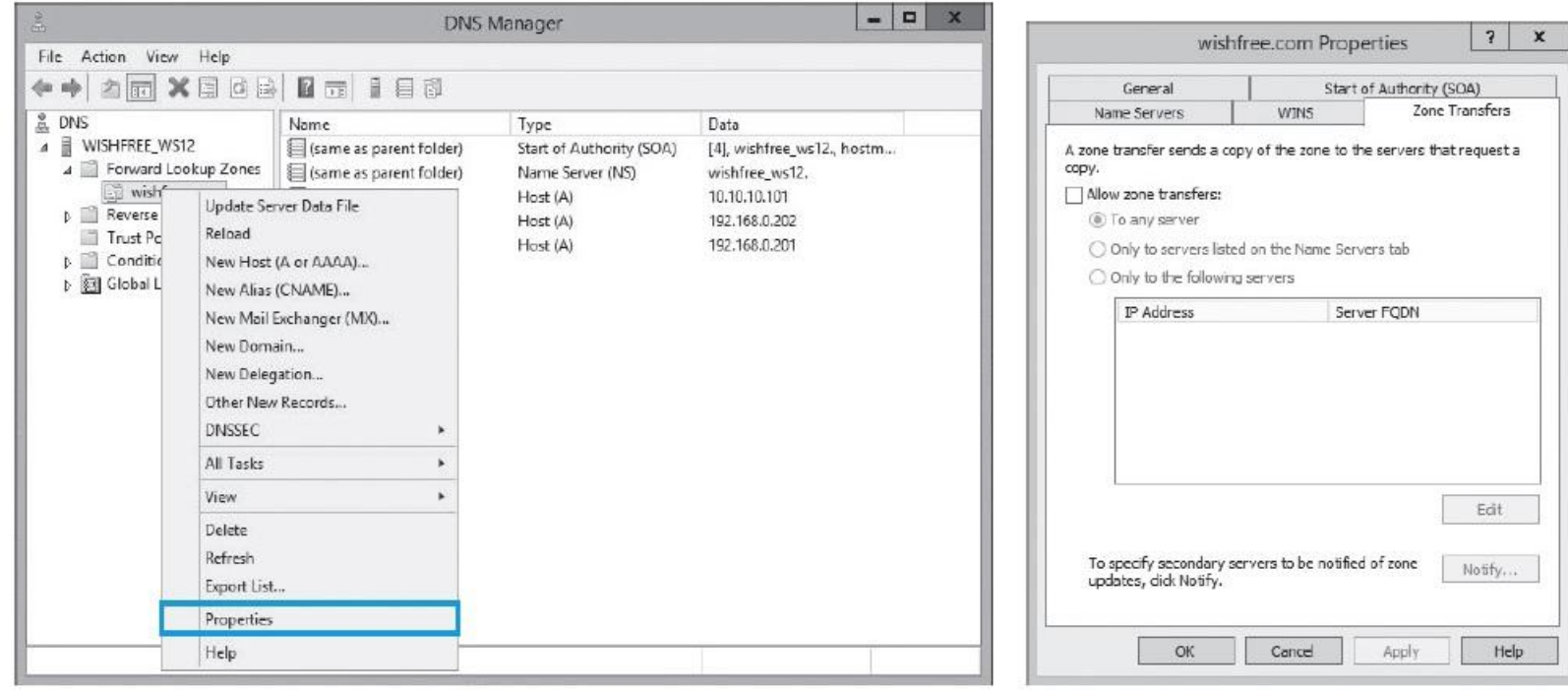

#### 그림 3-20 DNS 서버 영역의 전송 옵션 확인

#### 실습 3-3 DNS 서버 검색으로 정보 습득하기

실습환경 • 인터넷이 연결된 클라이언트 시스템(윈도우 7)

• 영역(Zone)과 해당 영역에 host가 등록된 DNS 서버(윈도우 2012)

#### ① nslookup 실행하고 DNS 설정하기

nslookup

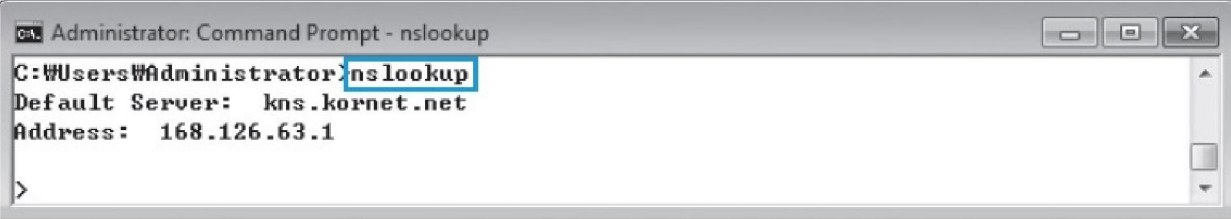

그림 3-21 'nslookup' 명령 실행

#### 실습 3-3 DNS 서버 검색으로 정보 습득하기

#### ① nslookup 실행하고 DNS 설정하기

 조사하려는 DNS 서버를 바꾸고 싶다면 'server \*\*\*.\*\*\*.\*\*\*.\*\*\*' 형식으로 입력 server 168.126.63.1

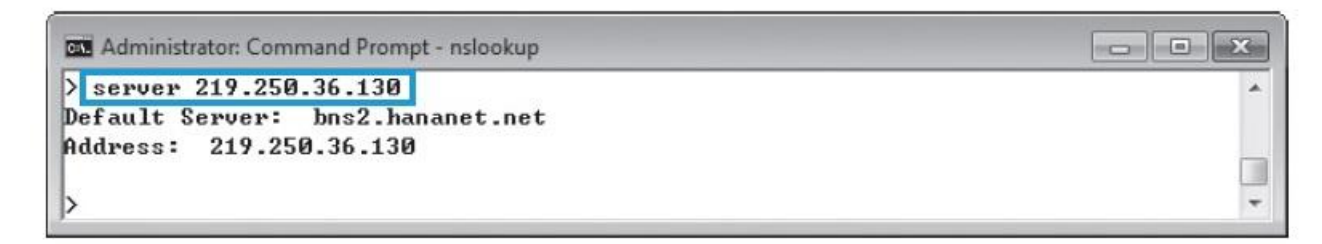

그림 3-22 조회 대상 DNS 서버 변경

#### 실습 3-3 DNS 서버 검색으로 정보 습득하기

## ② 도메인 정보 수집하기

www.google.co.kr

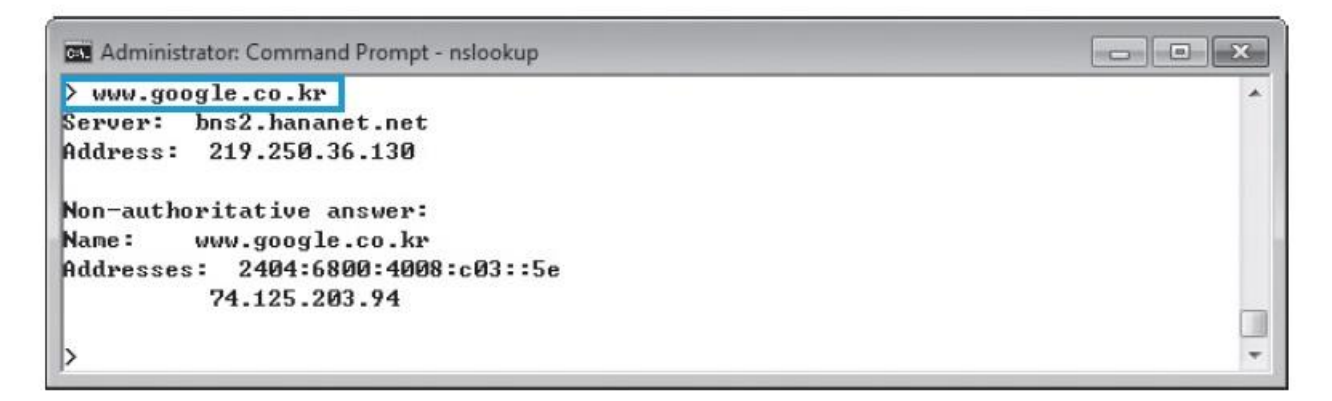

그림 3-23 www.google.co.kr에 대한 nslookup

#### 실습 3-3 DNS 서버 검색으로 정보 습득하기

#### ② 도메인 정보 수집하기

 이 DNS에 어떤 서버의 종류가 있는지 검색할 때에는 'set type' 명령을 이용 set type=ns

google.co.kr

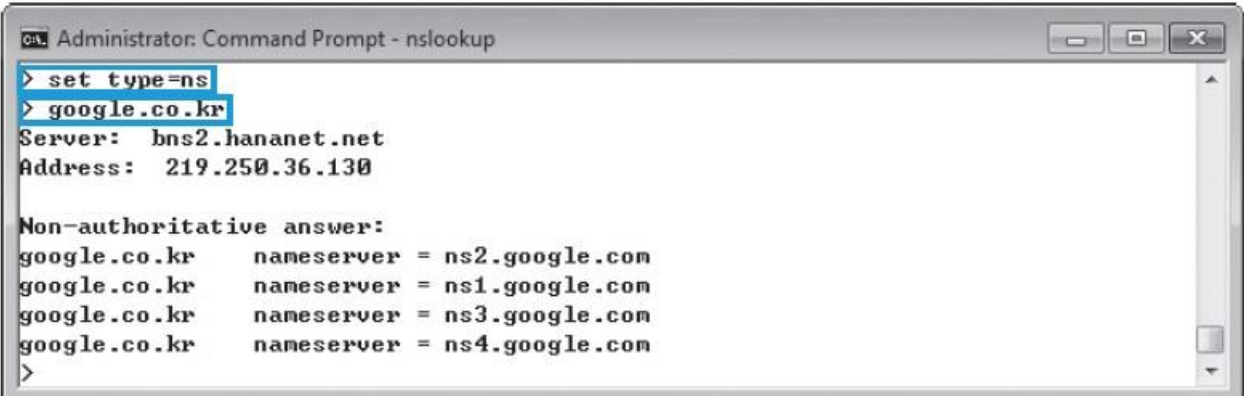

그림 3-24 www.google.co.kr의 DNS 서버 목록

#### 실습 3-3 DNS 서버 검색으로 정보 습득하기

## ② 도메인 정보 수집하기

#### 표 3-3 DNS 레코드의 종류

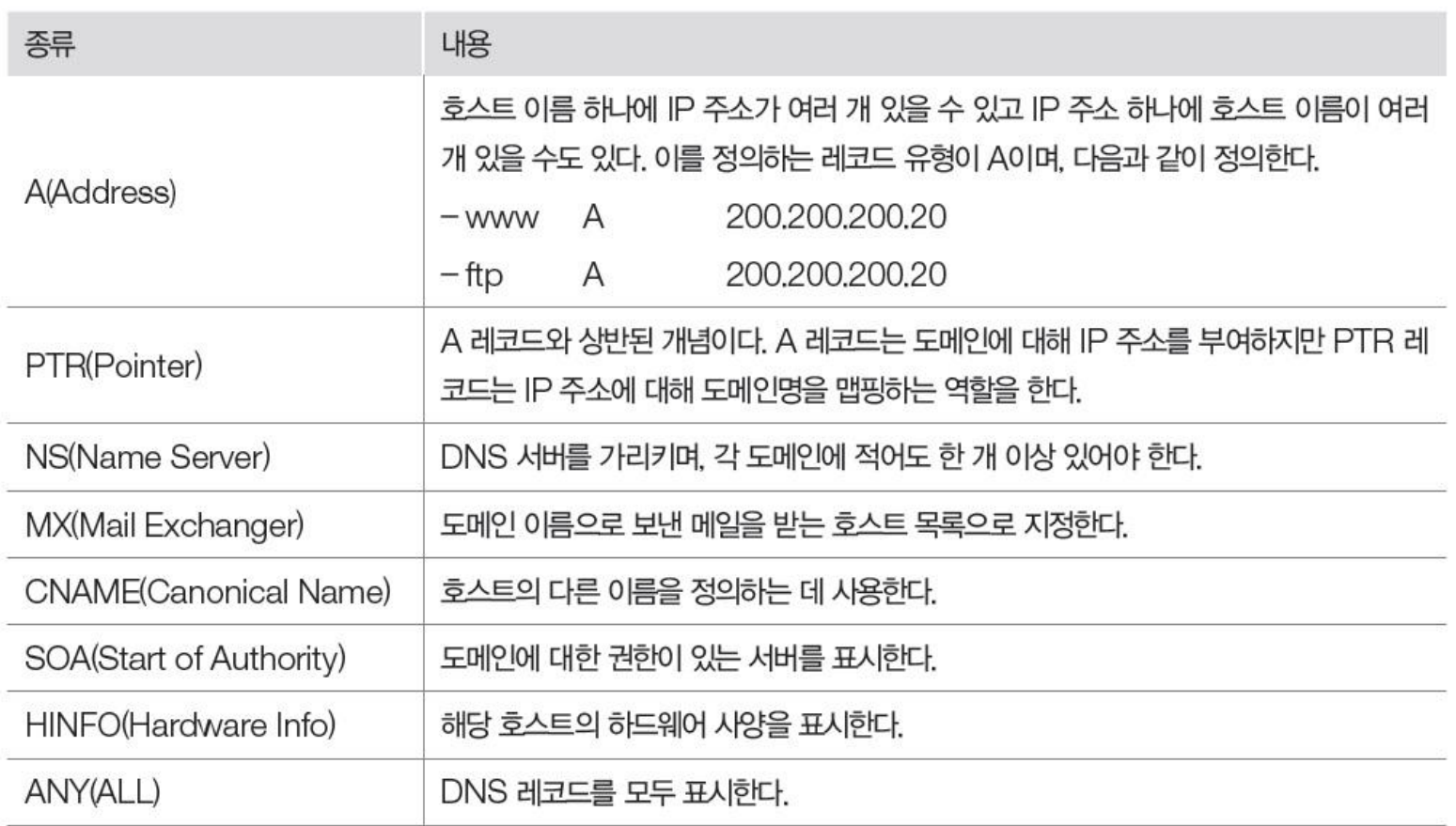

#### 실습 3-3 DNS 서버 검색으로 정보 습득하기

#### ② 도메인 정보 수집하기

관련된 모든 서버 목록은 set type=all 명령으로 확인

set type=all

google.co.kr

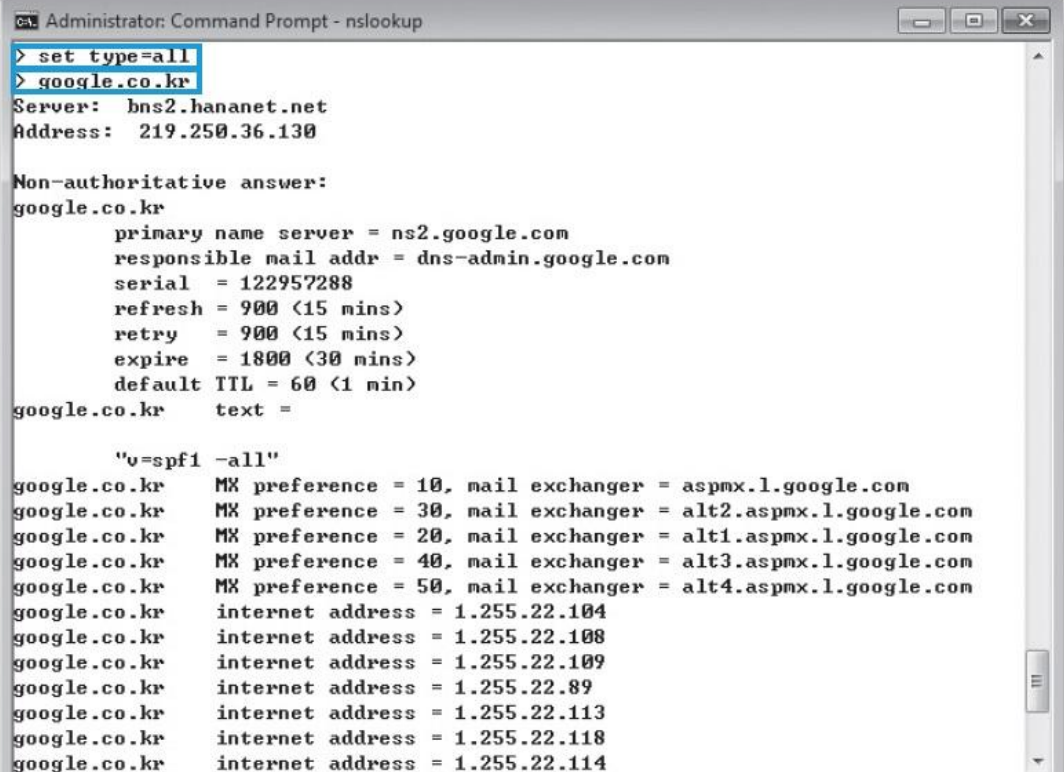

그림 3-25 google.co.kr에 등록된 모든 DNS 레코드

#### 실습 3-3 DNS 서버 검색으로 정보 습득하기

#### ③ DNS 영역 전송하기

 윈도우 2012 서버에 다음과 같이 wishfree.com이라는 영역(Zone)을 생성하고, web, db, was 서버를 등록

![](_page_32_Picture_5.jpeg)

그림 3-26 wishfree.com 영역에 등록된 DNS 정보

#### 실습 3-3 DNS 서버 검색으로 정보 습득하기

#### ③ DNS 영역 전송하기

#### nslookup을 실행시킨 뒤, 서버를 설정한 DNS 서버로 바꿈.

![](_page_33_Picture_5.jpeg)

그림 3-27 DNS 변경

web.wishfree.com과 같이 입력하여 해당 IP를 확인

![](_page_33_Picture_8.jpeg)

그림 3-28 web.wishfree.com에 대한 nslookup

#### 실습 3-3 DNS 서버 검색으로 정보 습득하기

#### ③ DNS 영역 전송하기

 외부에 공개되어야 하는 서버 외에는 자세한 서버 목록을 확인할 수 없음. set type=all

wishfree.com

![](_page_34_Picture_68.jpeg)

그림 3-29 wishfree.com에 대해 등록된 DNS 레코드 확인

#### 실습 3-3 DNS 서버 검색으로 정보 습득하기

#### ③ DNS 영역 전송하기

 윈도우 2012의 DNS 서버는 기본적으로 영역 전송을 허용하지 않기 때문에 아 무런 결과값을 얻을 수 없음.

![](_page_35_Picture_5.jpeg)

그림 3-30 wishfree.com에 대한 영역 전송 시도 - 실패

#### 실습 3-3 DNS 서버 검색으로 정보 습득하기

#### ③ DNS 영역 전송하기

영역 전송을 허용한 뒤, 실행하면 DNS 서버에 등록된 전체 서버 목록 확인 가능

![](_page_36_Picture_61.jpeg)

그림 3-31 wishfree.com에 대한 영역 전송 시도 - 성공

정보 보안 개론과 실습

네트워크 해킹과 보안 개정3판

# 감사합니다.

![](_page_37_Picture_3.jpeg)